## *ANEXO*

## *Solicitud de acción social*

**Deberá descargar el modelo de solicitud que está disponible en la Intranet-Plan de Acción Social, cumplimentarlo y guardarlo en su equipo informático para después adjuntarlo como anexo en la primera caja de texto donde se indica "solicitud acción social completa" de la sede electrónica del Departamento.**

# *Certificado digital*

## **Es preciso disponer de certificado digital o DNI electrónico para la presentación telemática de la solicitud.**

Está disponible toda la información necesaria para la obtención del certificado digital de empleado público en la intranet del Departamento:

Servicios proporcionados por la SGTIC - Certificado digital: https://intranet.educacion.gob.es/mis-servicios-electronicos/sgtic/certificadodigital.html.

# *Presentación de Solicitudes, Documentación y Registro por Sede Electrónica*

**Presentación**. Las solicitudes se presentarán, telemáticamente a través de la sede electrónica del Departamento, entrando en el siguiente enlace: <https://sede.educacion.gob.es/sede/login/inicio.jjsp?idConvocatoria=1087>

Que nos presenta la siguiente pantalla:

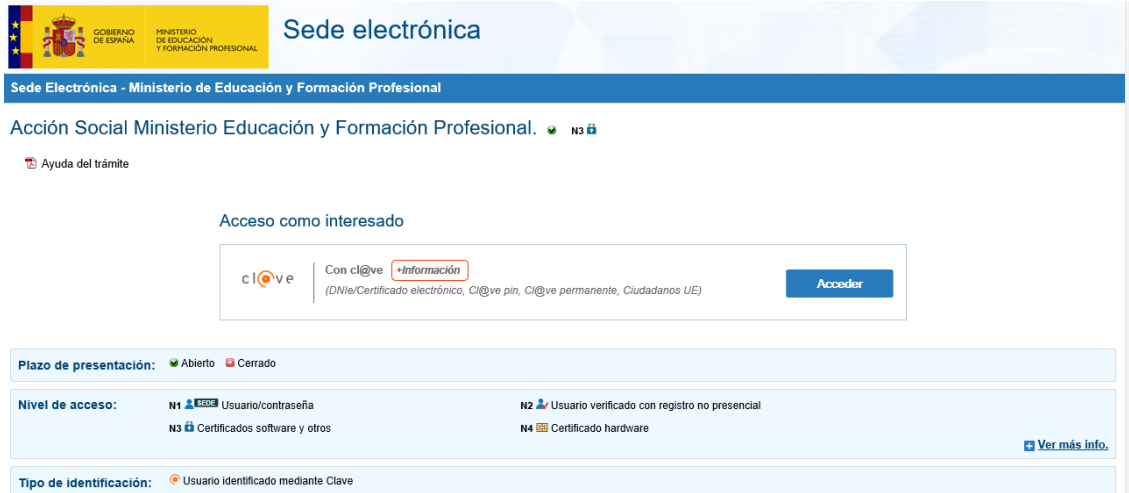

A continuación, debemos identificarnos en la Sede Electrónica mediante certificado electrónico o DNIe pulsando sobre el botón Acceder.

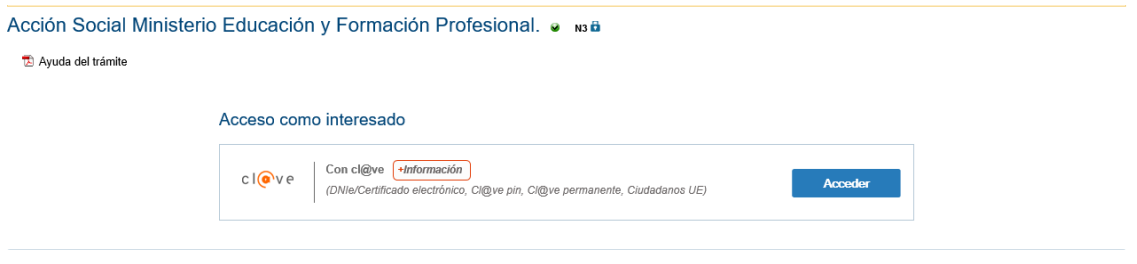

En la siguiente pantalla debemos elegir el método de acceso, como se ha dicho es DNIe/Certificado electrónico, pulsando de nuevo en Acceder.

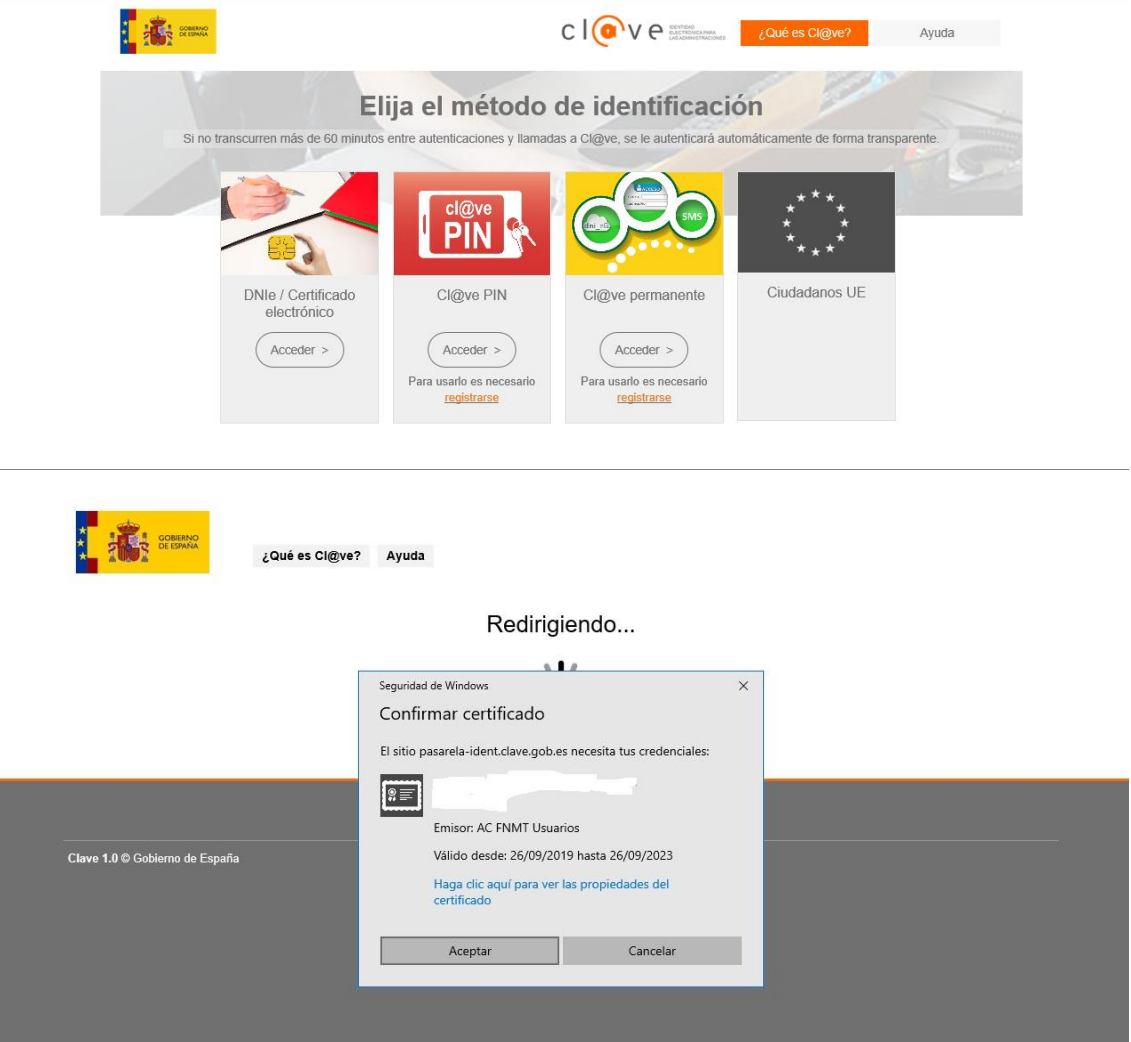

Una vez identificados se accede al trámite pulsando en el botón "Nueva solicitud",

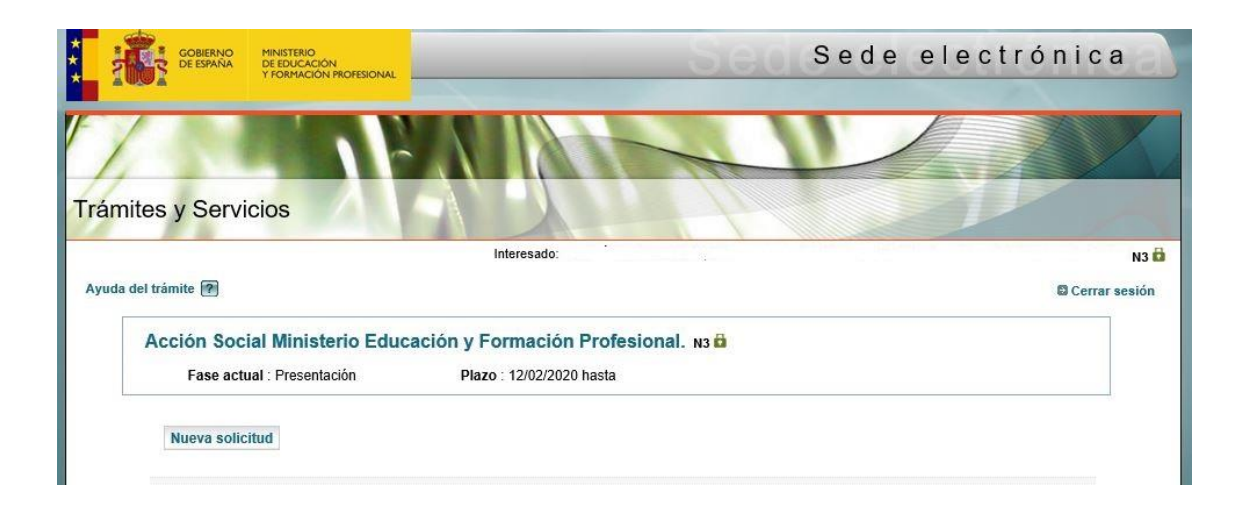

Presentándose el formulario que debemos rellenar para presentar la solicitud.

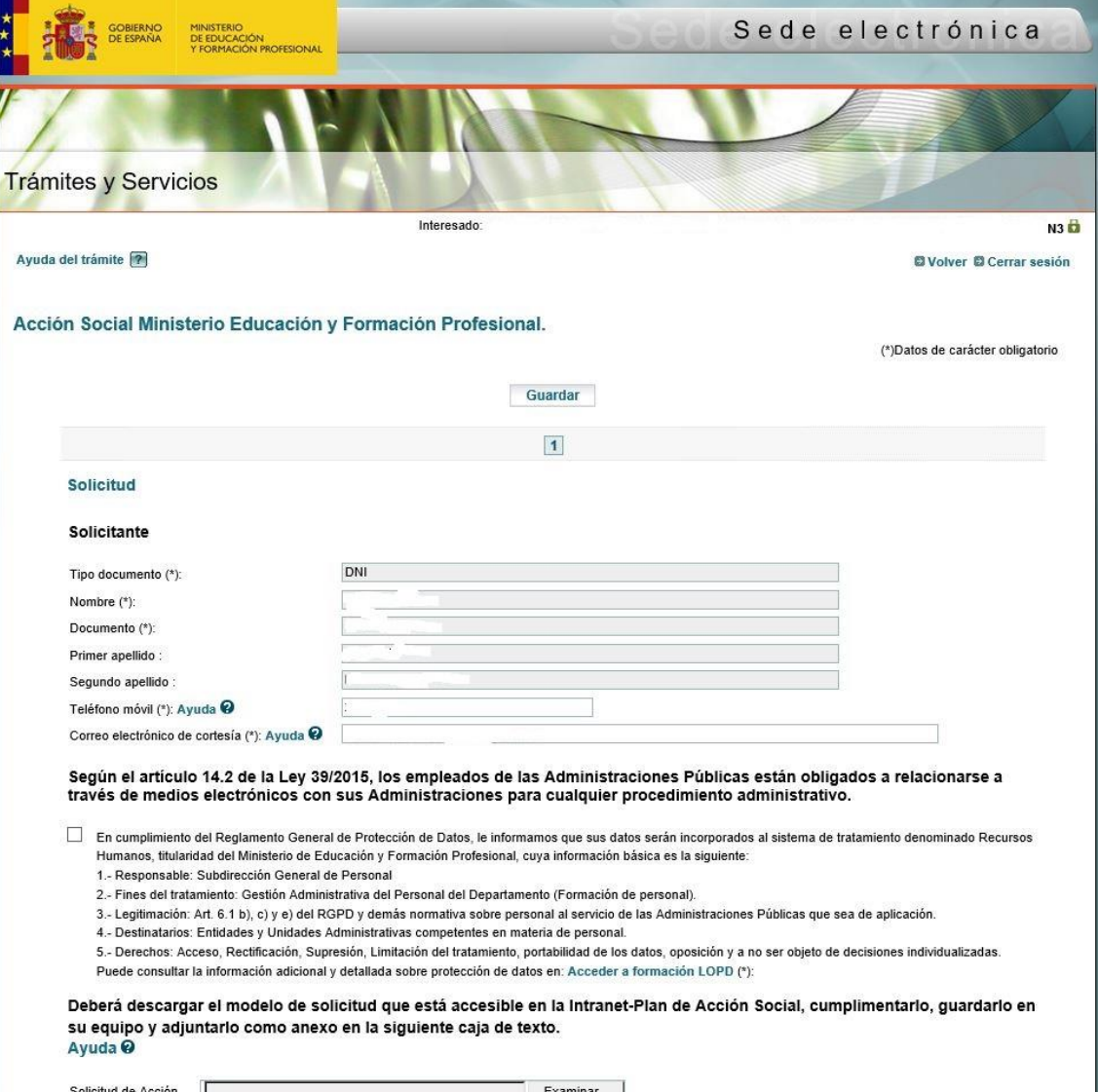

Se rellenan automáticamente los campos correspondientes al certificado electrónico, pudiendo modificar el e-mail y el teléfono.

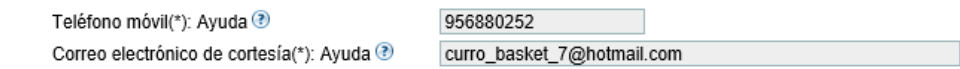

A continuación:

Deberá descargar el modelo de solicitud que está accesible en la Intranet-Plan de Acción Social, cumplimentarlo, guardarlo en su equipo y adjuntarlo como anexo en la siguiente caja de texto. Ayuda<sup>Q</sup>

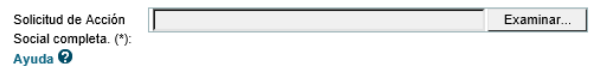

Para adjuntar los documentos, justificantes, facturas, etc. se deberá pulsar en el botón "examinar" y así, accederemos a la carpeta donde la tengamos guardada y pulsaremos en el botón "abrir".

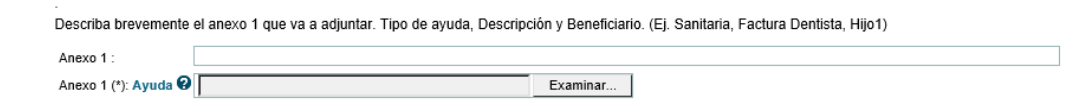

Debemos activar los diferentes check que nos ofrece, siendo los marcados con (\*) como obligatorios.

Una vez relleno el formulario pulsamos en el botón "Guardar".

Declaro bajo mi responsabilidad.

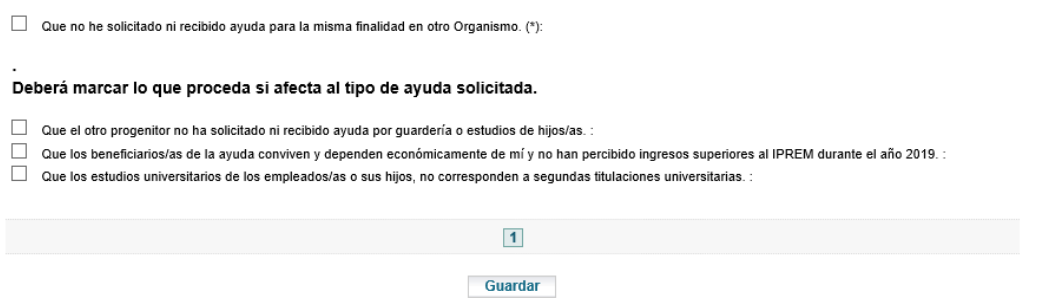

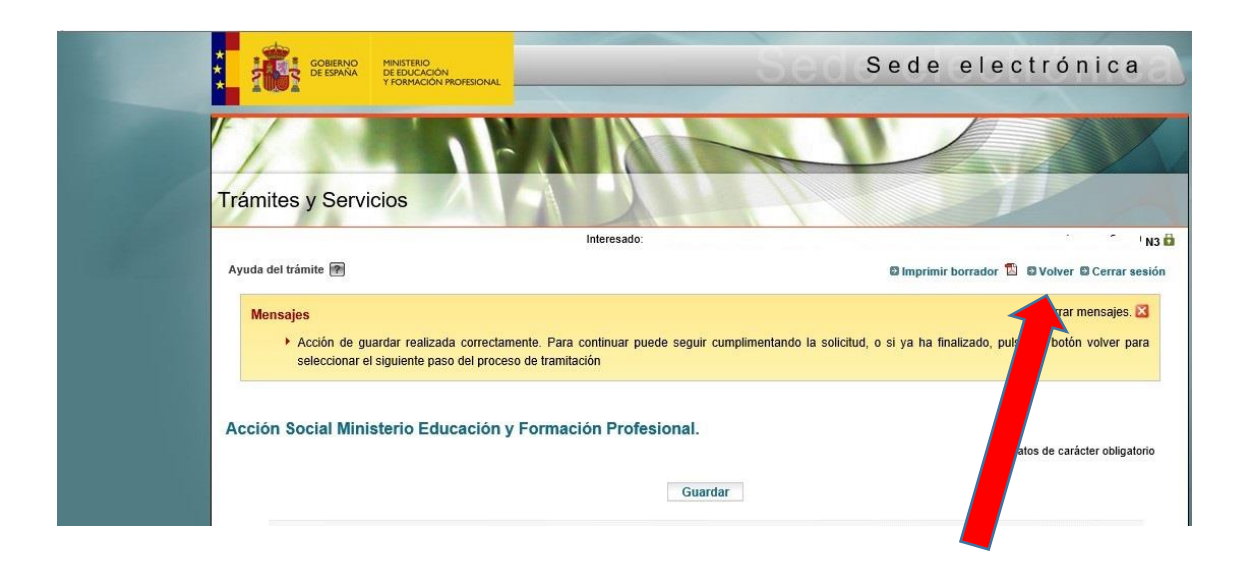

A continuación, si todo es correcto, pulsaremos el botón "volver" en donde veremos nuestro trámite en modo "Borrador" y podríamos hacer modificaciones sobre él, eligiendo la opción "Modificar Solicitud".

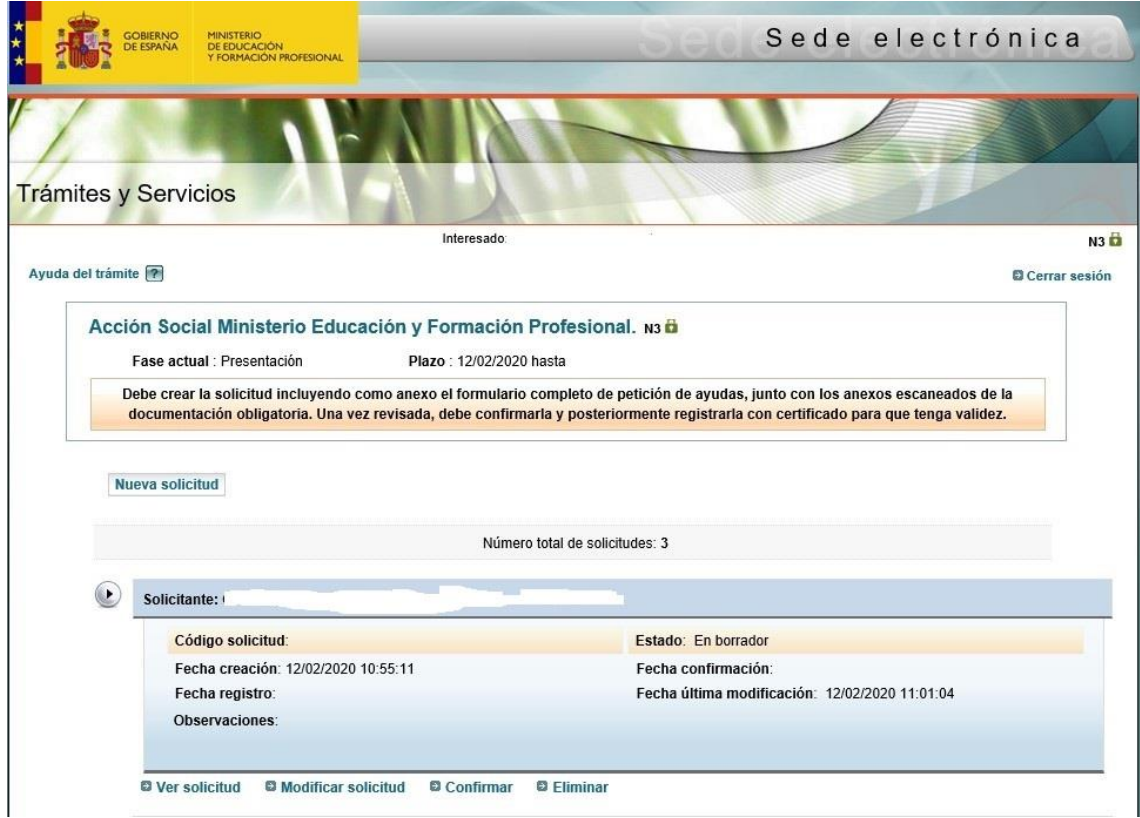

Si nuestra solicitud está correcta, elegiremos la opción "Confirmar" y en la siguiente pantalla de nuevo "Confirmar".

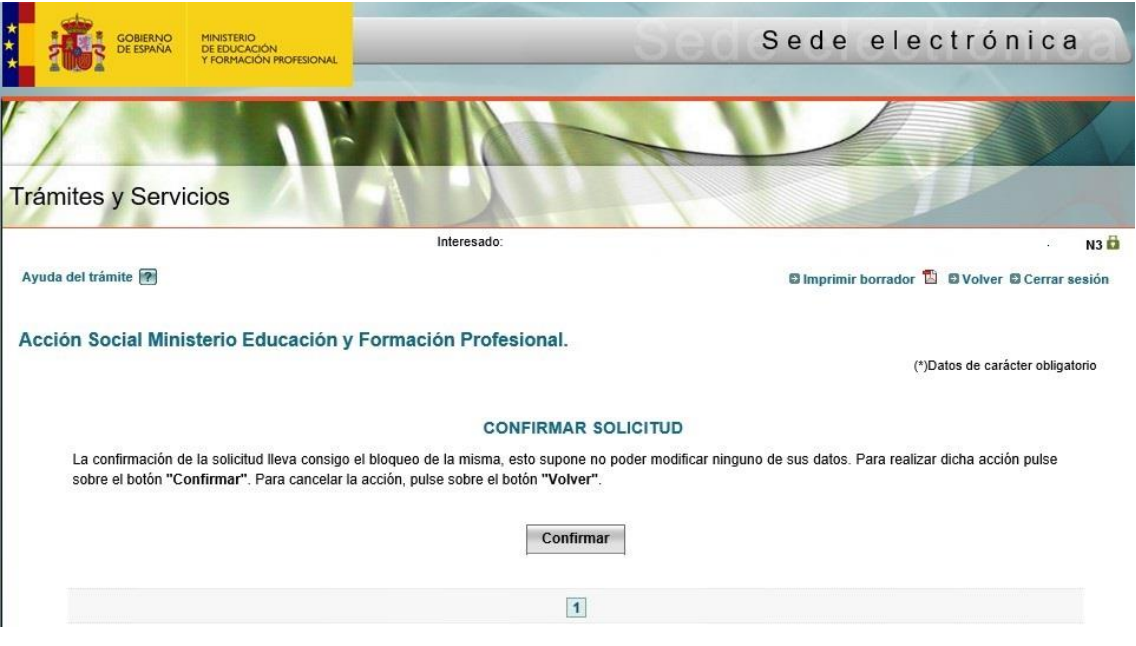

## Se muestra un nuevo botón "Registrar electrónicamente" y pulsamos sobre él.

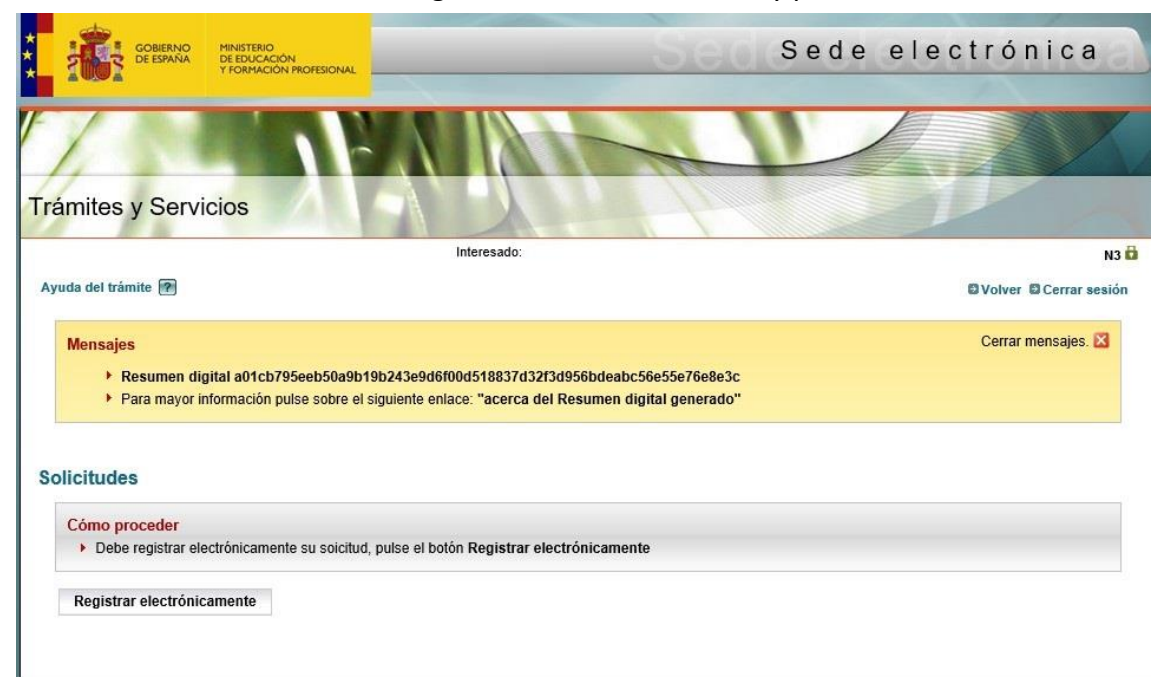

Pulsando sobre "Registro electrónico", en la siguiente pantalla podremos acceder al proceso de firma electrónica eligiendo la opción @firma para firmar, pudiendo descargarnos el justificante con CSV de la presentación del trámite.

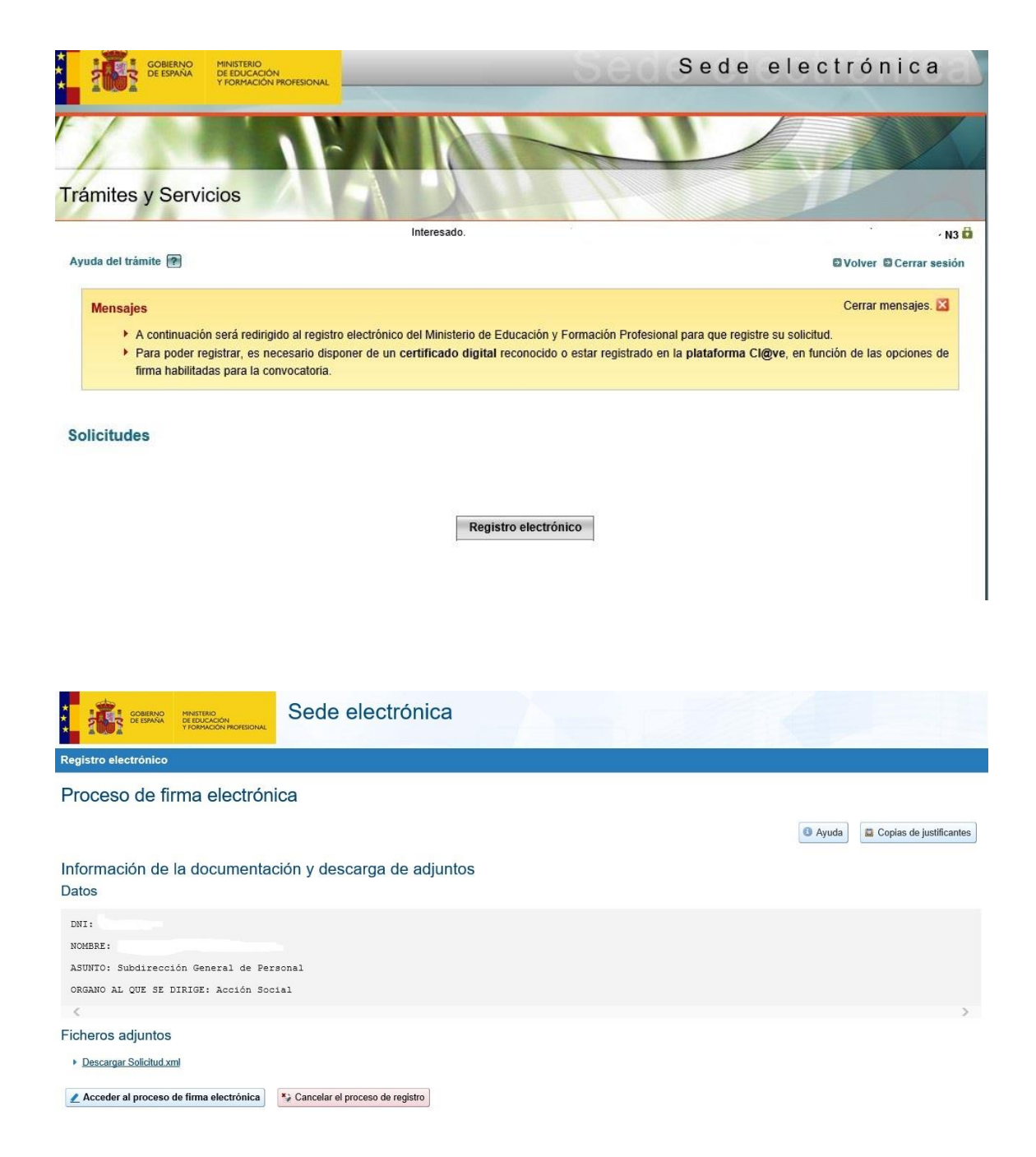

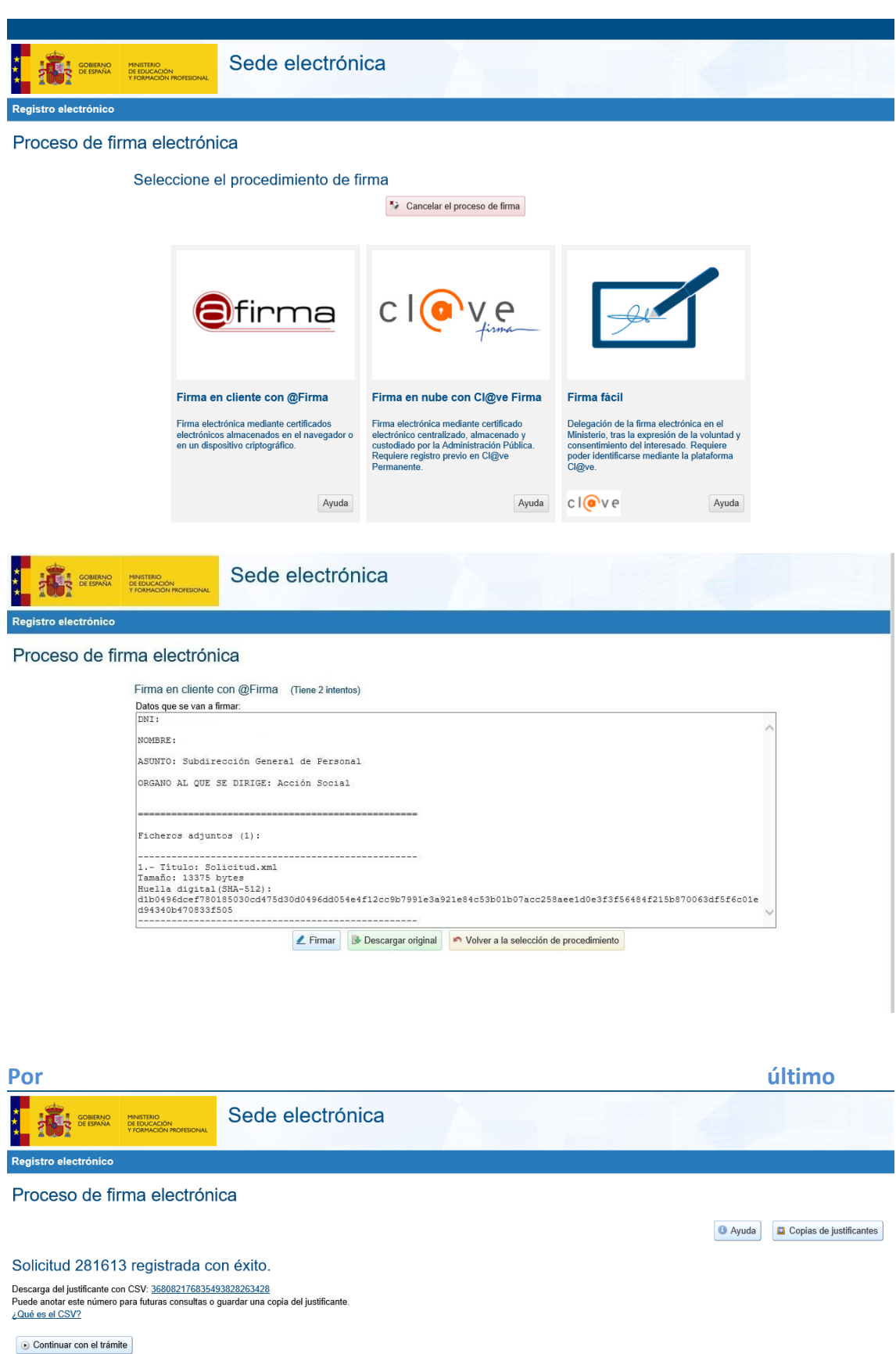

Por último, pulsando en "continuar con el trámite" volveremos al listado de trámites donde lo veremos en estado registrado y podremos salir de la Sede.

### **Notas:**

Después de confirmar el trámite recibiremos un correo electrónico del tipo:

De: eadministracion@mecd.es <eadministracion@mecd.es> Enviado el: miércoles, 12 de febrero de 2020 11:11 Para:

Asunto: Acción Social Ministerio Educación y Formación Profesional.. Solicitud confirmada, debe registrarla electrónicamente

Su solicitud AS/00000 para el trámite Acción Social Ministerio Educación y Formación Profesional. referida al Nif 00000000N ha sido confirmada.

Para que tenga validaz administrativa debe ser registrada de forma electrónica.

#### Después de registrar el trámite recibiremos un correo electrónico del tipo:

De: eadministracion@mecd.es <eadministracion@mecd.es> Enviado el: miércoles, 12 de febrero de 2020 11:23 Para: Asunto: Acción Social Ministerio Educación y Formación Profesional.. Solicitud registrada correctamente

La solicitud con número AS/00000 para el trámite Acción Social Ministerio Educación y Formación Profesional. referida al Nif 00000000N se ha registrado correctamente.

En todas las advertencias de seguridad que nos muestre debemos pulsar en "Permitir", así como las advertencias de ejecución pulsar en ejecutar.

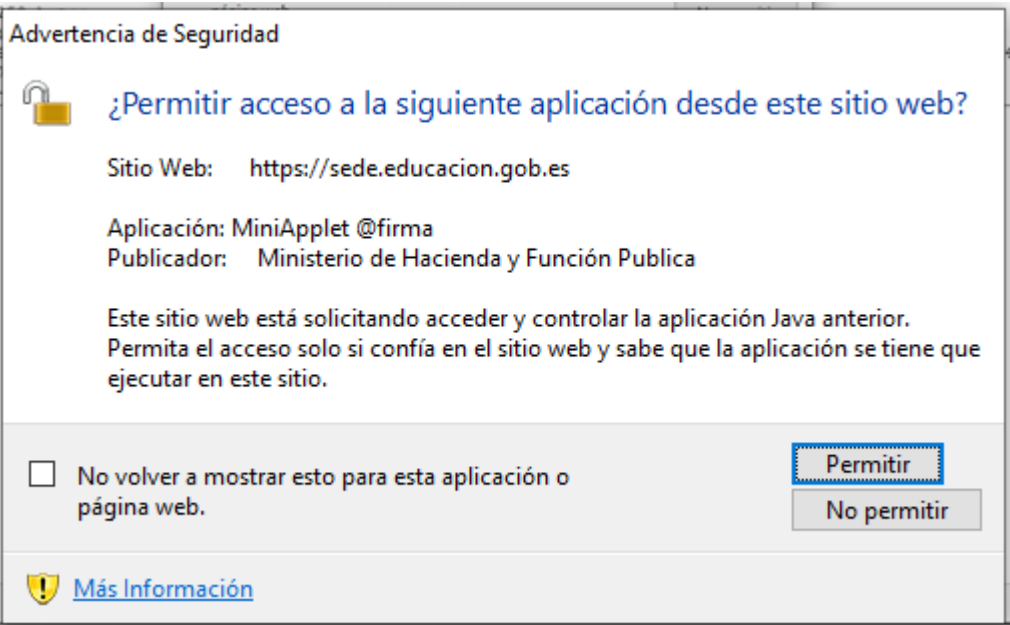

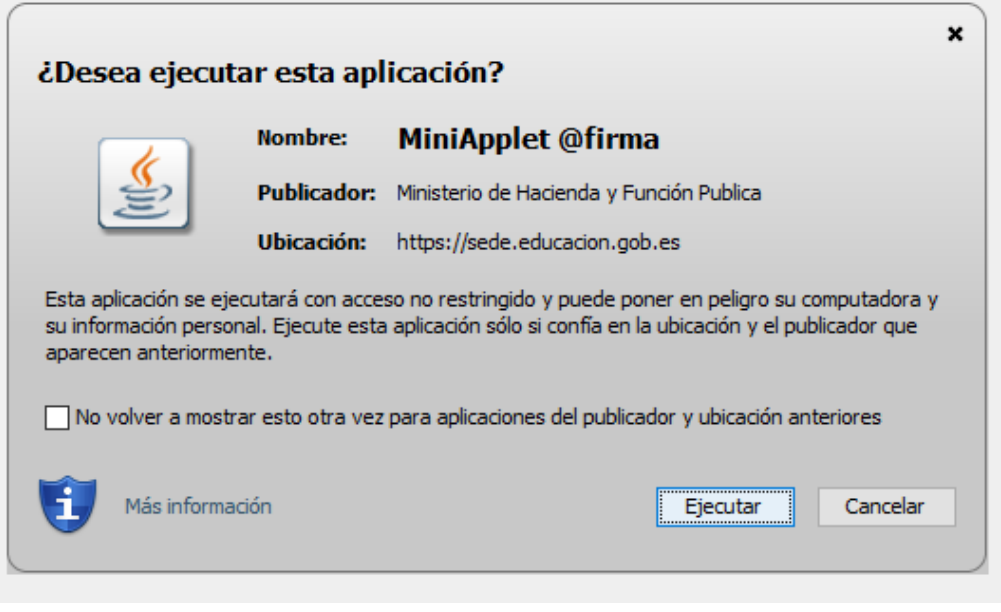

Cualquier duda o problema técnico podrá contactar con el Servicio de Formación a través de la dirección de correo: [servicio.formacion@educacion.gob.es.](mailto:servicio.formacion@educacion.gob.es)